# 配置SD-WAN cEdge路由器以限制SSH訪問

# 目錄

簡介 必要條件 需求 採用元件 背景資訊 拓撲 限制SSH訪問過程 連線驗證 訪問控制清單驗證 訪問控制清單配置 vManage GUI上的配置 驗證 相關資訊 Cisco SD-WAN策略配置指南,Cisco IOS XE版本17.x

# 簡介

本檔案介紹限制與Cisco IOS-XE® SD-WAN路由器的安全殼層(SSH)連線的程式。

# 必要條件

# 需求

需要在vManage和cEdge之間進行控制連線,才能進行正確的測試。

# 採用元件

此過程不限於Cisco Edge或vManage裝置中的任何軟體版本,因此可以使用所有版本執行這些步驟 。但是,本文檔僅適用於cEdge路由器。要進行配置,需要執行以下操作:

- Cisco cEdge路由器(虚擬或物理)
- Cisco vManage

本文中的資訊是根據特定實驗室環境內的裝置所建立。文中使用到的所有裝置皆從已清除(預設 )的組態來啟動。如果您的網路運作中,請確保您瞭解任何指令可能造成的影響。

# 背景資訊

本演示的目的是顯示cEdge上的配置,以限制從cEdge 172.16.1.1進行SSH訪問,但允許cEdge 10.10.10.10和vManage。

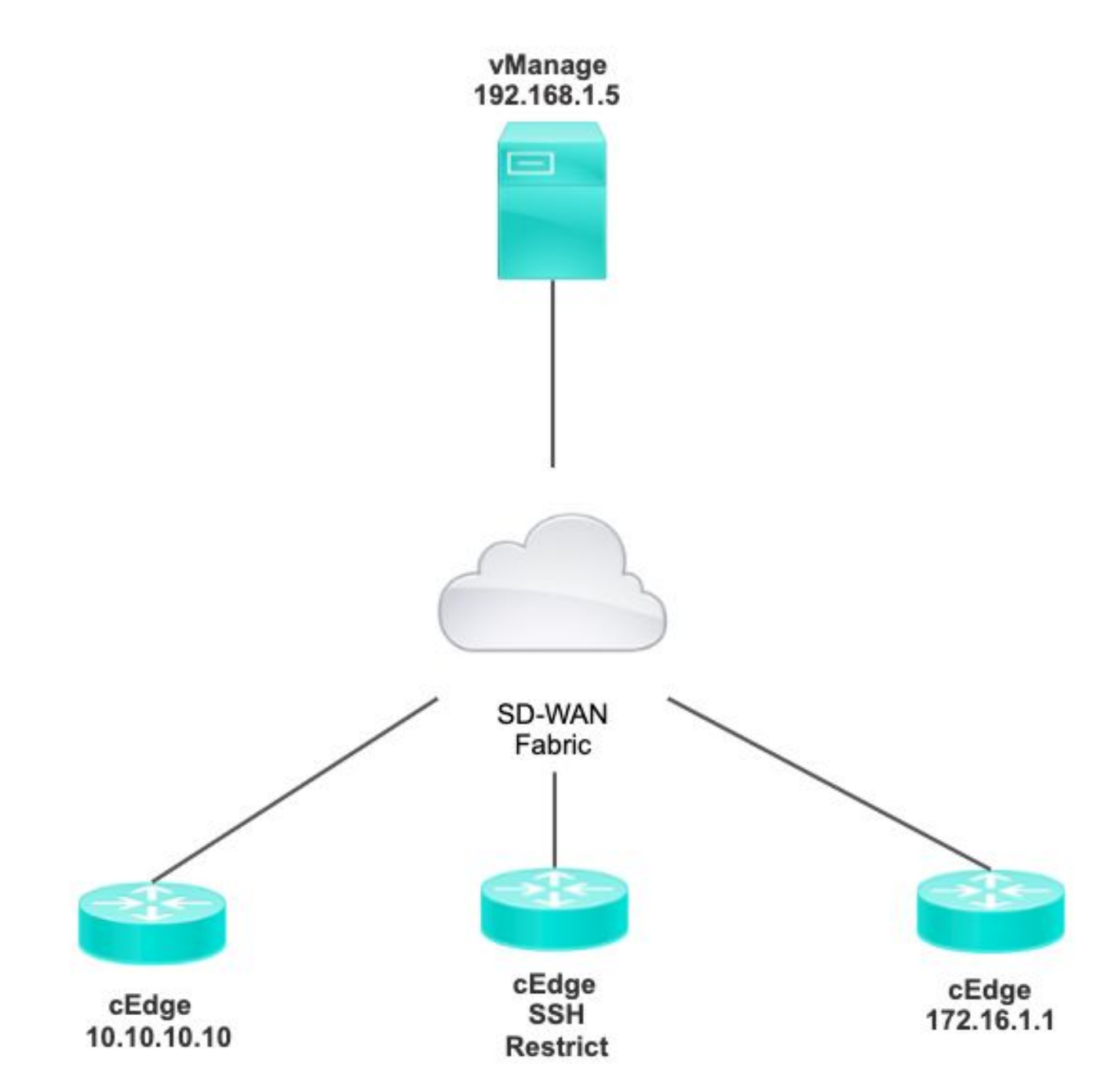

# 限制SSH訪問過程

# 連線驗證

驗證連線性是驗證cEdge路由器可以訪問vManage所必需的。 預設情況下,vManage使用IP 192.168.1.5登入到cEdge裝置。

在vManage GUI中,開啟SSH到cEdge,並確保連線的IP具有下一個輸出:

Line User Host(s) Idle Location \*866 vty 0 admin idle 00:00:00 192.168.1.5 Interface User Mode Idle Peer Address

### 確保vManage不使用隧道、系統或公共IP地址登入cEdge。

要確認用於登入cEdge的IP,您可以使用下一個訪問清單。

cEdge#**show run | section access** ip access-list extended VTY\_FILTER\_SHH 5 permit ip any any log <<<< with this sequence you can verify the IP of the device that tried to access.

### 訪問控制清單驗證

### 在VTY線路上應用的訪問清單

cEdge#**show sdwan running-config | section vty** line vty 0 4 access-class VTY\_FILTER\_SSH in vrf-also transport input ssh

應用ACL後,您可以從vManage再次開啟SSH到cEdge,並檢視日誌中生成的下一條消息。

此消息可通過命令show logging看到。

\*Jul 13 15:05:47.781: %SEC\_LOGIN-5-LOGIN\_SUCCESS: Login Success [user: Tadmin] [Source: 192.168.1.5] [localport: 22] at 15:05:47 UTC Tue Jul 13 2022 在上一個日誌中,您可以看到本地埠22。這表示192.168.1.5嘗試開啟到cEdge的SSH。

現在您已確認源IP是192.168.1.5,現在可以使用正確的IP配置ACL以允許vManage能夠開啟SSH會 話。

### 訪問控制清單配置

如果cEdge有多個序列,請確保在ACL的頂部新增新序列。

之前:

cEdge#**show access-list VTY\_FILTER\_SSH** Extended IP access list VTY\_FILTER\_SSH 10 permit tcp 10.10.10.10 0.0.0.15 any eq 22 100 deny ip any any log 組態範例:

#### cEdge#**config-transaction**

cEdgeconfig)# ip access-list cEdge(config)# ip access-list extended VTY\_FILTER\_SSH cEdge(config-ext-nacl)# 5 permit ip host 192.168.1.5 any log cEdgeconfig-ext-nacl)# commit Commit complete. 新序列:

cEdge#**show access-list VTY\_FILTER\_SSH** Extended IP access list VTY\_FILTER\_SSH

5 permit ip host 192.168.1.5 any log <<<< New sequence to allow vManage to SSH 10 permit tcp 10.10.10.10 0.0.0.15 any eq 22 100 deny ip any any log <<<< This sequence deny all other SSH connections

### 在VTY線路上應用ACL。

```
cEdge#show sdwan running-config | section vty
line vty 0 4 access-class VTY_FILTER_SSH in vrf-also transport input ssh 
! 
                                             line vty 5 80 
                                               access-class VTY_FILTER_SSH in vrf-also transport
```
input ssh

### vManage GUI上的配置

如果cEdge裝置附加了模板,則可以使用下一過程。

步驟1.建立ACL

導航到Configuration > Custom Options > Access Control List > Add Device Access Policy > Add ipv4 Device Access Policy

新增ACL的名稱和說明,然後按一下Add ACL Sequence,然後選擇Sequence Rule

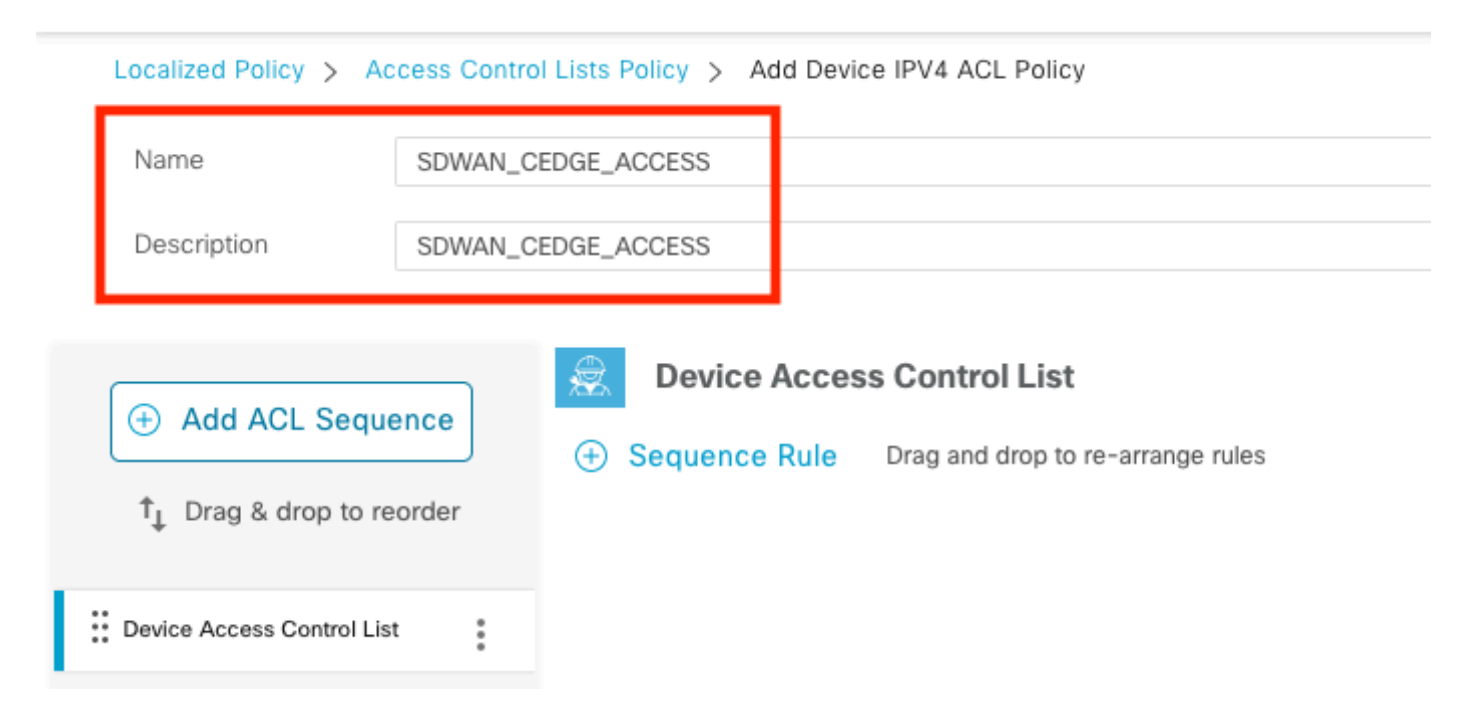

## 選擇Device Access Protocol >SSH

### 然後選擇源數據字首清單。

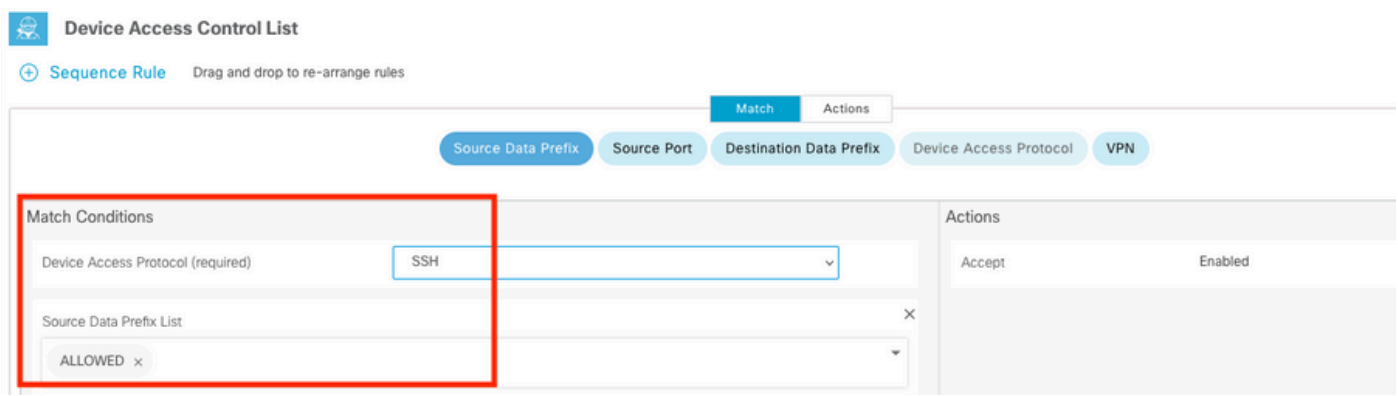

按一下Actions,選擇Accept,然後按一下 Save Match And Actions.

最後,您可以選擇 Save Device Access Control List Policy.

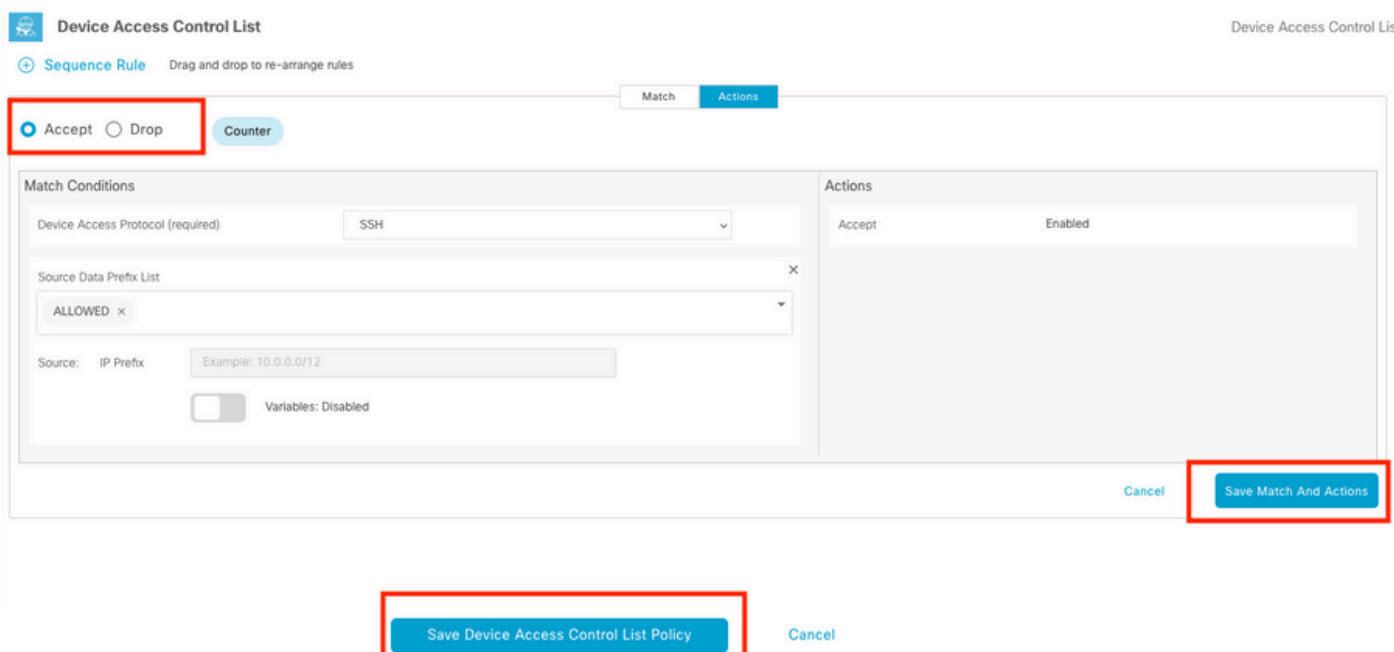

步驟2.建立本地化策略

導航到Configuration > Localized Policy > Add Policy > Configure Access Control List > Add Device Access Policy > Import Existing。

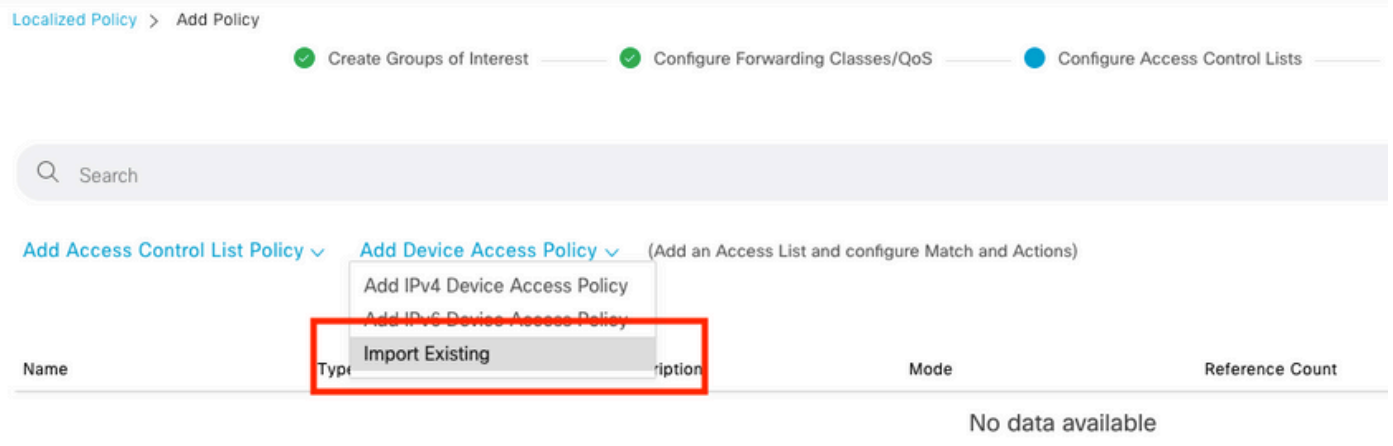

# 選擇上一個ACL,然後按一下Import。

# Import Existing Device Access Control List Policy

Policy

SDWAN\_CEDGE\_ACCESS

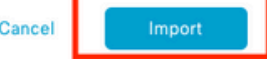

 $\checkmark$ 

 $\times$ 

新增策略名稱和策略描述,然後按一下 Save Policy Changes.

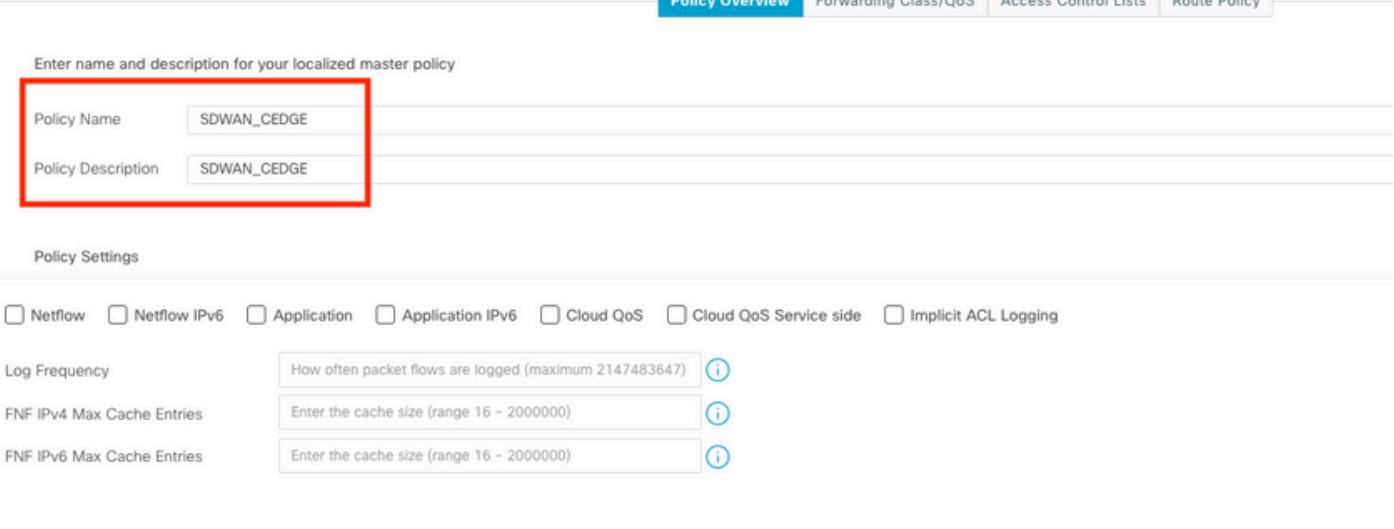

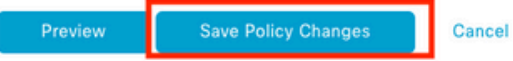

a construction

## 步驟3.將本地化策略附加到裝置模板

導航到Configuration > Template > Device > Select the Device,然後點選> ... > Edit > Additional Templates > Policy > SDWAN\_CEDGE > Update。

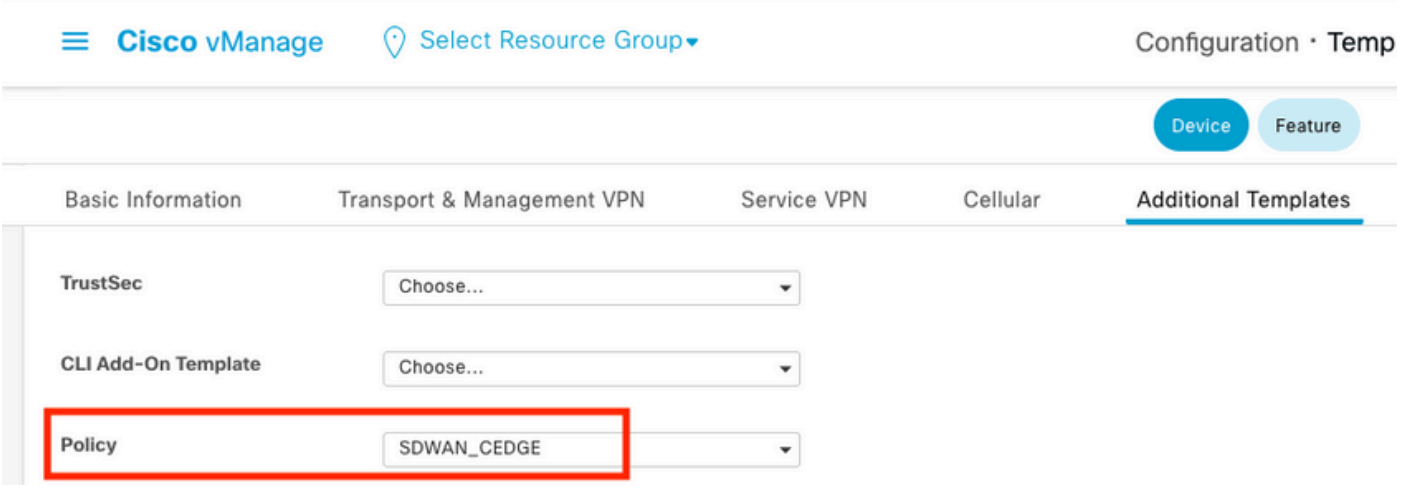

在推送模板之前,您可以驗證配置差異。

## 新ACL配置

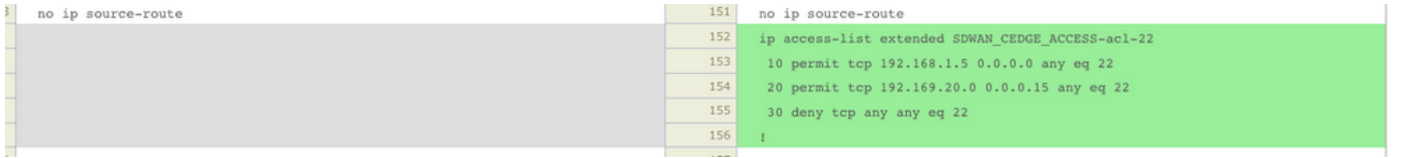

## 應用於線路vty的ACL

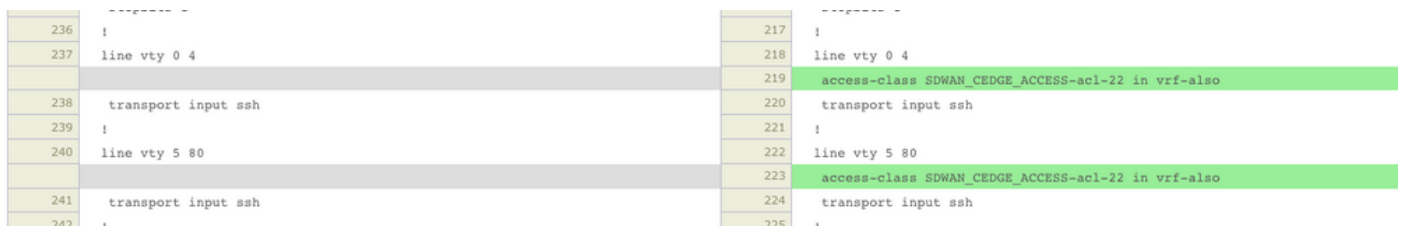

# 驗證

現在,您可以使用此路徑: Menu > Tools > SSH Terminal,再次使用之前的vManage過濾器測試 cEdge的SSH訪問。

路由器嘗試通過SSH連線到192.168.10.114m

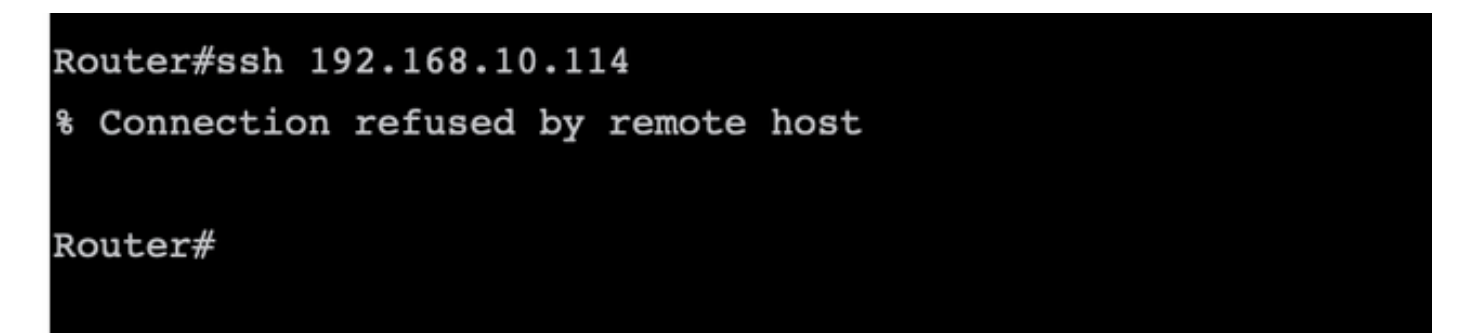

如果檢查ACL計數器,可以確認Seq 30有1個匹配項,並且SSH連線被拒絕。

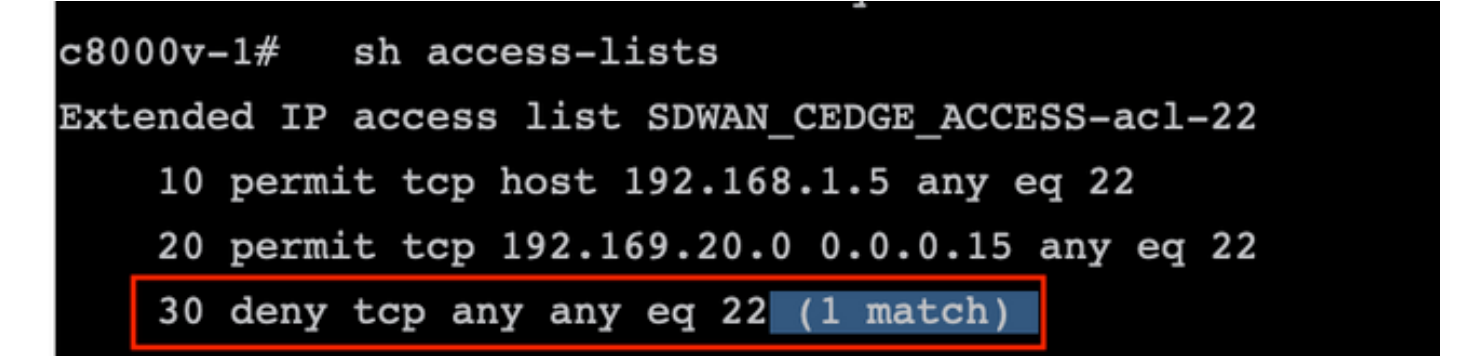

相關資訊

[Cisco SD-WAN策略配置指南,Cisco IOS XE版本17.x](/content/en/us/td/docs/routers/sdwan/configuration/policies/ios-xe-17/policies-book-xe/device-access-policy.html)

### 關於此翻譯

思科已使用電腦和人工技術翻譯本文件,讓全世界的使用者能夠以自己的語言理解支援內容。請注 意,即使是最佳機器翻譯,也不如專業譯者翻譯的內容準確。Cisco Systems, Inc. 對這些翻譯的準 確度概不負責,並建議一律查看原始英文文件(提供連結)。